# How to Apply Online – Civil Judges Online Application

All eligible applicants shall apply **Online** through the link provided in the High Court of Karnataka website **www.karnatakajudiciary.kar.nic.in/recruitment.asp**

# Steps for submitting On-line Application

Read all the instructions carefully and thoroughly and fill up all the 'Fields' given in online application format as per instructions detailed in the notification and the instructions at the appropriate places.

#### **For Fresh Application**

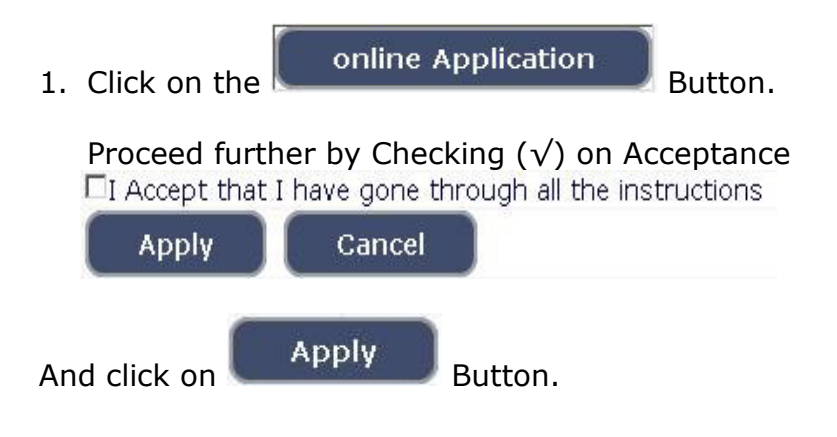

2. The Applicant shall select post as "CIVIL JUDGE".

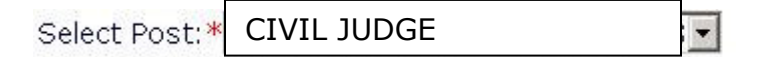

- 3. The Applicant shall enter the name as mentioned in the **X** th /**SSLC** marks card. **[Sl.No. 1, Maximum of entering characters should be 50].**
- 4. Select Father / Husband/ Guardian from drop down list and fill the name of father as appearing in the  $X^{\text{th}}$  /**SSLC** marks card. If applicant is a married women, she has to mention the name of the Husband. **[Sl.No. 2, Maximum of entering characters should be 50].**
- 5. Select the appropriate Gender of the Applicant i.e. Male/ Female/ Others by selecting corresponding Radio Button **[Sl.No.3]**
- 6. The Applicant shall mention his/her date of birth, by selecting the Day, Month & Year as appearing in the **X** th /**SSLC** marks card. The Applicant shall also mention other birth details such as Place of birth, Taluka, District & State. If Applicant is not from Karnataka then enter the birth taluka name in the text box provided **[Sl.No 4, Maximum of entering taluka name of state other than Karnataka should be 25].**
- 7. The Applicant shall select "Yes" or "No" radio button for applying the post under Residual-Parent Cadre of Karnataka post **[Sl. No 5].**
- 8. The Applicant shall select "Yes" or "No" radio button for applying the post under 371-J Hyderabad-Karnataka region (Local Cadre) posts. If applicant selects "Yes" then the applicant shall mention the date of certificate. **[Sl. No 6].**
- 9. The Applicant shall select the appropriate Category to which he/she belongs, **[Sl. No 7].**
- 10. In order to claim the reservations under various quota, applicant shall check (√) at the appropriate place **[Sl. No 8.]** The quota displayed are
	- a. Quota
		- i. Rural
		- ii. Physically Challenged

Applicant claiming Physically Challenged shall select the appropriate among the following options.

- a) One Arm(OA)
- b) One Leg (OL)
- c) both Legs (BL)
- iii. Kannada Medium
- iv. Ex-Servicemen

### **Note:**

Applicant claiming reservation under **Ex-Serviceman** shall mention the number of years served in the appropriate text box.

9. The Applicant shall indicate his/her Marital Status by selecting married or unmarried. If married, please select the appropriate sub selection as Single, Divorced, Widowed, Judicially Separated, Bigamous, One Spouse. **[Sl. No 9].**

10. The Applicant shall select the appropriate Citizenship **[Sl. No. 10].**

- 11**.** Contact Information **[Sl. No 11].** 
	- a. Applicant shall mention his/her Present address including the Door number, Street, Place, Area, Taluka, District and State with Pin code.

**Note:** If Permanent address is same as Present address, then select "**Yes"**.

- **b.** If permanent address is different, applicant shall mention his/her Permanent address including the Door number, Street, Place, Area, Taluka, District and State with Pin code.
- 12. The Applicant shall enter Mobile number **(Mandatory)** and Landline number **[Sl. No. 12].** The authority is not responsible for non receipt of communication by **SMS**, if the mobile number furnished is wrong.
- 13. The Applicant shall enter his/her **E-mail ID (Mandatory)** [**Sl. No. 13].**  The authority is not responsible for non receipt of communication, if the email ID furnished is wrong.
- 14. **Enrolment Information** The applicant shall mention his/her Enrolment details including the Enrolment No, Date of Enrolment, Date of Commencement of Practice, Place of Practice, Nature of Practice **[Sl No. 14].**
- 15. The Applicant shall mention whether the applicant is in service. If yes, mention the period of service that he/she has served & whether working in High Court /Subordinate Court/ Dept of Prosecutions / Govt Litigation to be entered **[Sl. No. 15].**
- 16. The Applicant shall mention is there any Departmental Enquiry against him/her. If Yes, the applicant shall enter appropriate details **[Sl. No 16] maximum of 80 characters.**
- 17.The Applicant shall select "Yes" or "No" Radio button for mentioning whether the applicant is a practicing Advocate. If applicant selects "Yes" then the applicant shall select whether practicing in High Court/ Subordinate Court.**[Sl. No 17].**
- 18.The Applicant shall select "Yes" or "No" radio button for mentioning whether the applicant had earlier applied for Civil Judge Examination or any other Judicial Post. If "Yes", then applicant shall enter the details. **[Sl. No. 18 maximum of 80 characters].**
- 19.The Applicant shall mention details, whether the applicant is /was a party to any Civil /Criminal Proceedings. If Yes, give details **[Sl. No19].**

### 20. After Checking the check box,

 $\Box$  I do hereby solemnly and sincerely affirm that the statement made and the information furnished above is true. Should it however be found that any information furnished herein is untrue in material particulars,I real

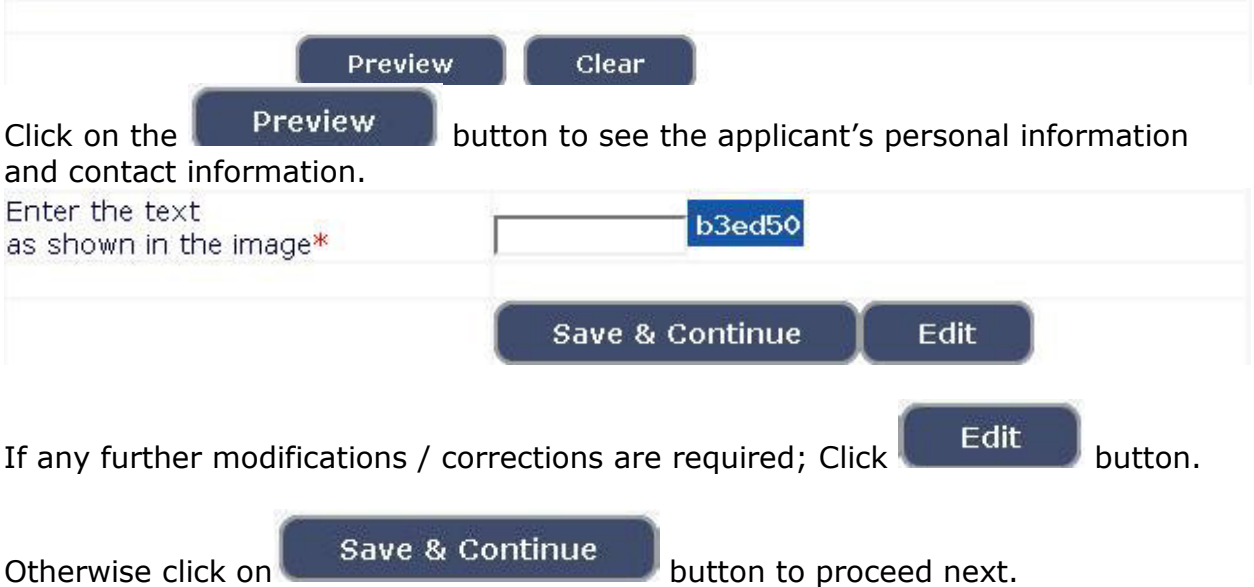

21. A 'Ref. Application Number' (Such as Eg. **HCK1601CJC000001**) will be generated. Kindly note down the "Ref. Application Number" for future reference. Also a **one Time Password** will be sent by **SMS/E-Mail** – which is required to proceed further.

22. The Applicant shall enter correct **One Time Password** received through **SMS/E-Mail**.

Applicant shall enter the information fields like

- a. Educational information,
- b. Mode of Payment
- c. Upload Scanned Passport Size Photo & Signature in \*.jpg format.

## ♦ **To Enter Educational Information: [Sl.No 20],** by click on button.

By selecting Qualification, enter details for SSLC/Class X;

- Select Class X / SSLC from drop down menu.
- Enter Board of Examination for SSLC/Class X.
- Indicate Yes in Radio Button if Marks card is issued in Grade Points.

**Edit** 

- Enter Year of passing, Maximum Marks and obtained Marks.
- Click on Add.

For entering details of Class XII / PUC;

- Select Class XII / PUC from drop down menu.
- Enter Board of Examination for PUC / Class XII.
- Indicate Yes in Radio Button if Marks card is issued in Grade Points.
- Enter Year of passing, Maximum Marks and obtained Marks.
- Click on Add

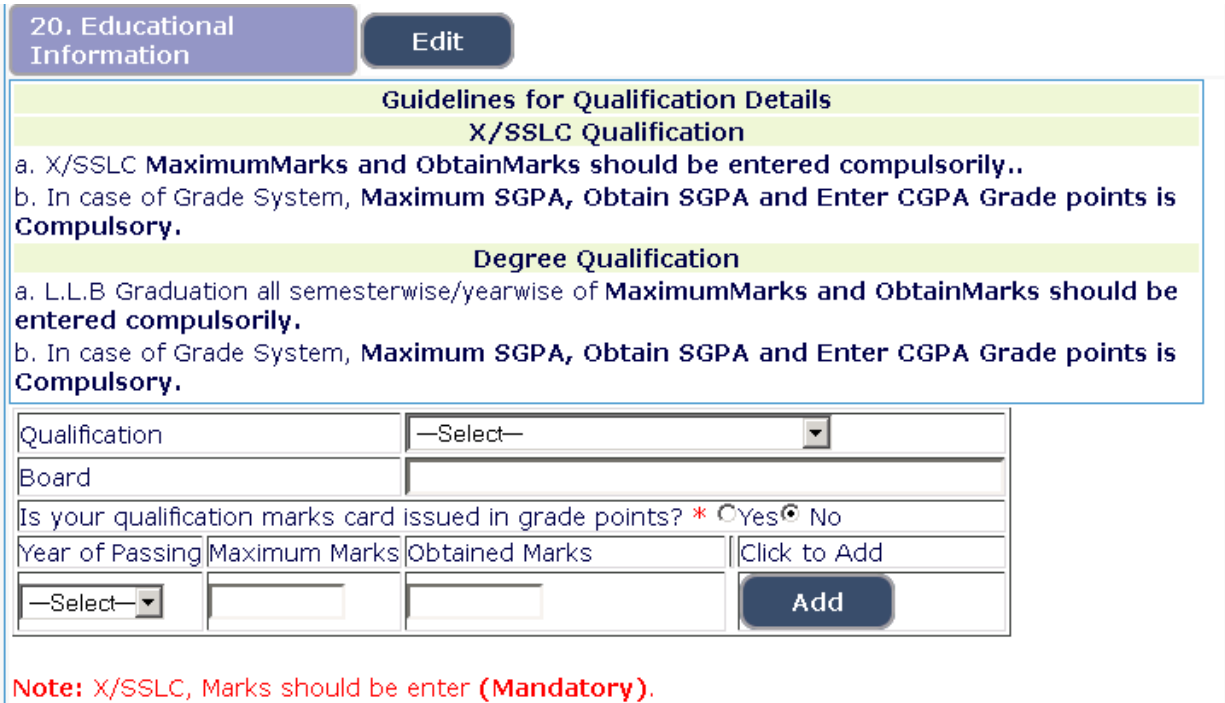

Details entered will be saved and education detail will be displayed on screen.

### **Law Graduation Information**: **[Sl. No 20],**

- $\triangleleft$  Applicant shall select qualification LLB.
- ♦ Enter the name of University awarding the degree.
- ♦ Indicate Yes in Radio Button if marks card is issued in Grade Points.
- ♦ Applicant has to make separate marks entry for each Semester / Year.
- ♦ Select appropriate year / semester from drop down.
- ♦ Enter Year of passing that semester/ year, Maximum Marks and obtained Marks.
- ♦ Click on Add
- ♦ Repeat above steps till details of all the Semesters / Years are entered.

Graduate Information

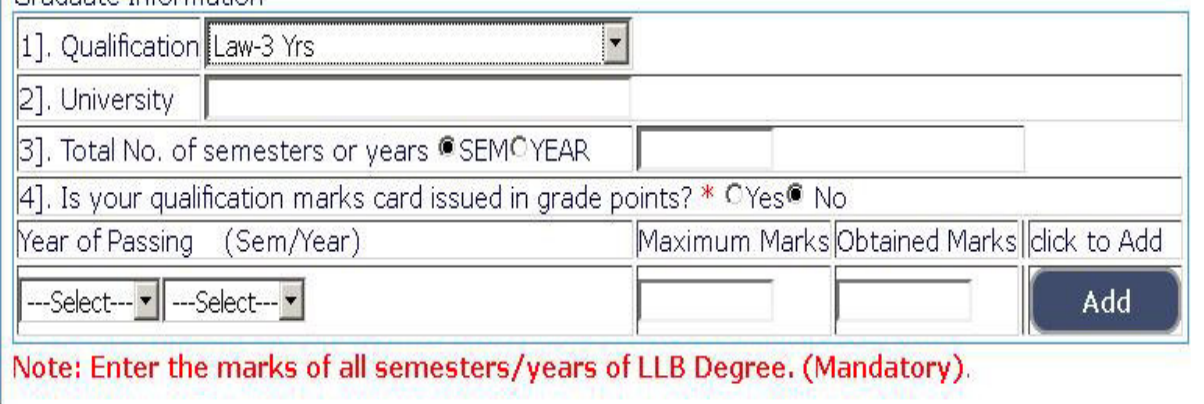

Details entered will be saved and education details will be displayed on screen.

# 21 **Mode of Payment: [Sl. No. 21],**

21. Mode of Payment Edit

t,

On click of **button the Guidelines for Payment shall be displayed** and option to make payment is displayed as shown below

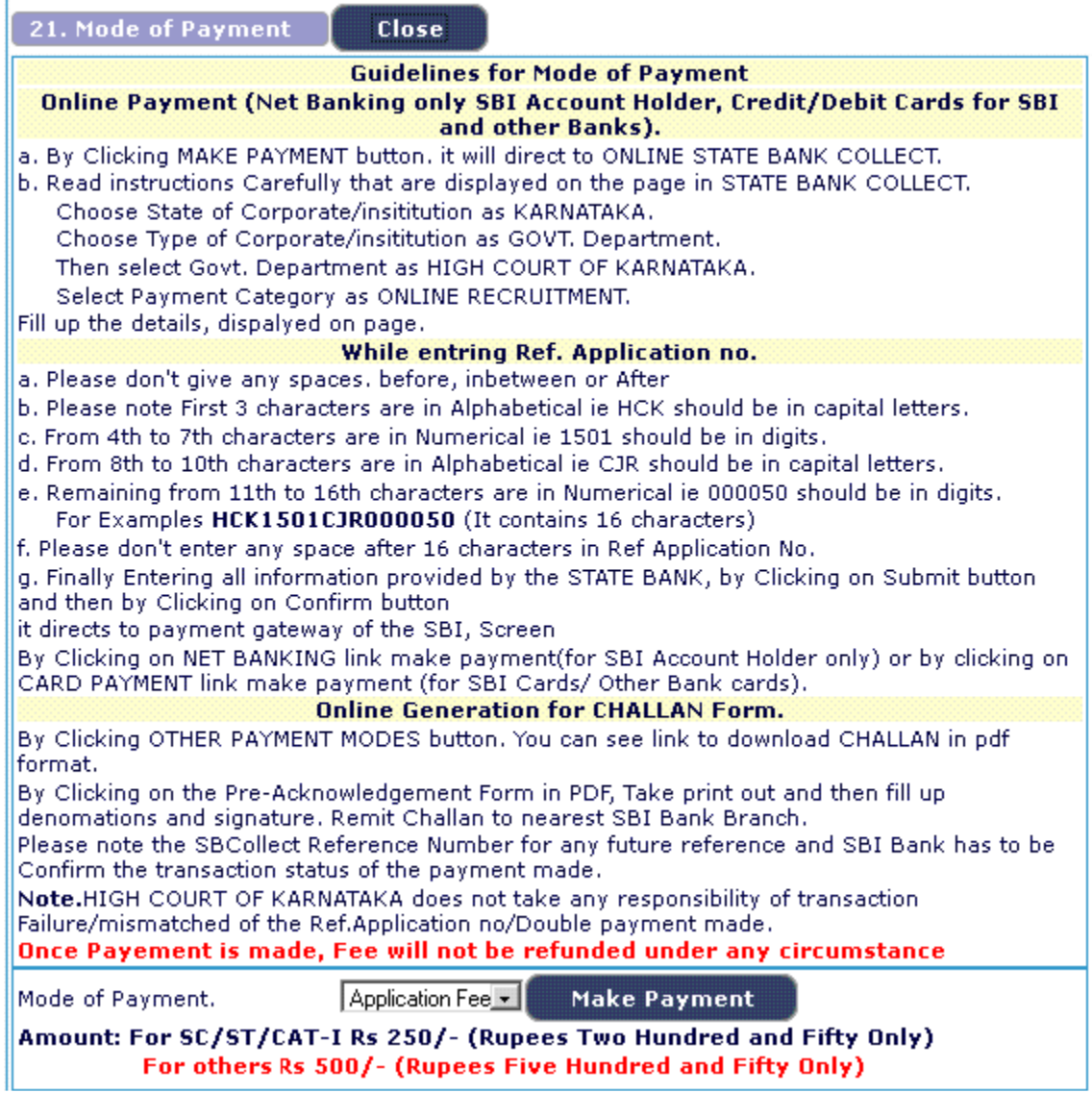

### **Online Payment and Generation of Challan form**

On clicking "**Make Payment**" button, the page will be re-directed to https://www.onlinesbi.com/prelogin/icollecthome.htm

#### **DISCLAIMER CLAUSE**

#### डिस्कलेमर कर्लाज़ हिंदी में देखने हेतु यहां किलक करे.

Click here to view the disclaimer clause in Hindi.

**Terms Used:** 

- Corporate Customer: Firm/Company/Institution (F/C/I) collecting payment from their beneficiaries.
- > User: The beneficiary making a payment to F/C/I for the services/goods availed.
- > Bank shall not be responsible, in any way, for the quality or merchantability of any product/merchandise or any of the services related thereto, whatsoever, offered to the User by the Corporate Customer. Any disputes regarding the same or delivery of the Service or otherwise will be settled between Corporate Customer and the User and Bank shall not be a party to any such dispute. Any request for refund by the User on any grounds whatsoever should be taken up directly with the Corporate Customer and the Bank will not be concerned with such a request.
- > Bank takes no responsibility in respect of the services provided and User shall not be entitled to make any claim against the Bank for deficiency in the services provided by the Corporate Customer.
- > The User shall not publish, display, upload or transmit any information prohibited under Rule 3(2) of the Information Technology (Intermediaries guidelines) Rules, 2011.
- In case of non-compliance of the terms and conditions of usage by the User, the Bank has the right to immediately terminate the access or usage rights of the User to the computer resource of the Bank and remove the non-compliant information.
- I have read and accepted the terms and conditions stated above. (Click Check Box to proceed for payment.)

Proceed

• **Click Check Box to proceed for the payment** 

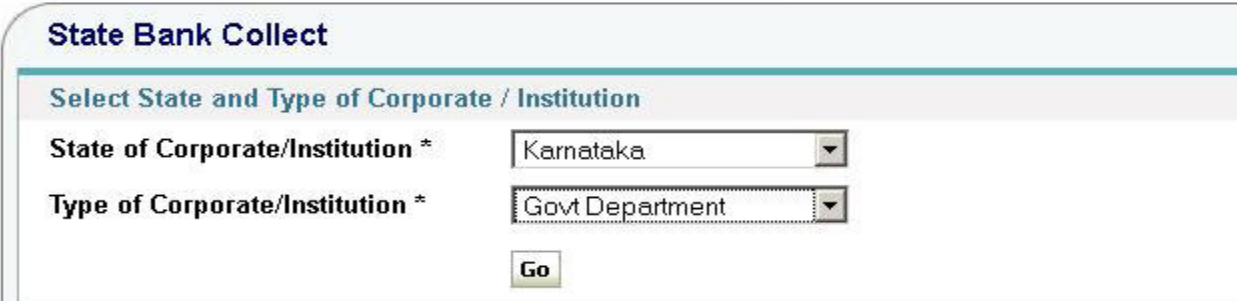

- Select State of Corporate/Institution as **Karnataka**
- Select Type of Corporate/Institution as **Govt. Department**.

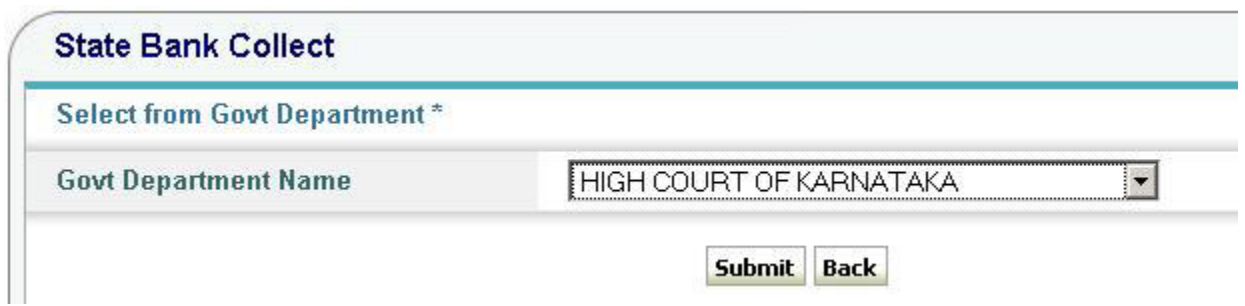

• Select Govt Department Name as **High Court of Karnataka**.

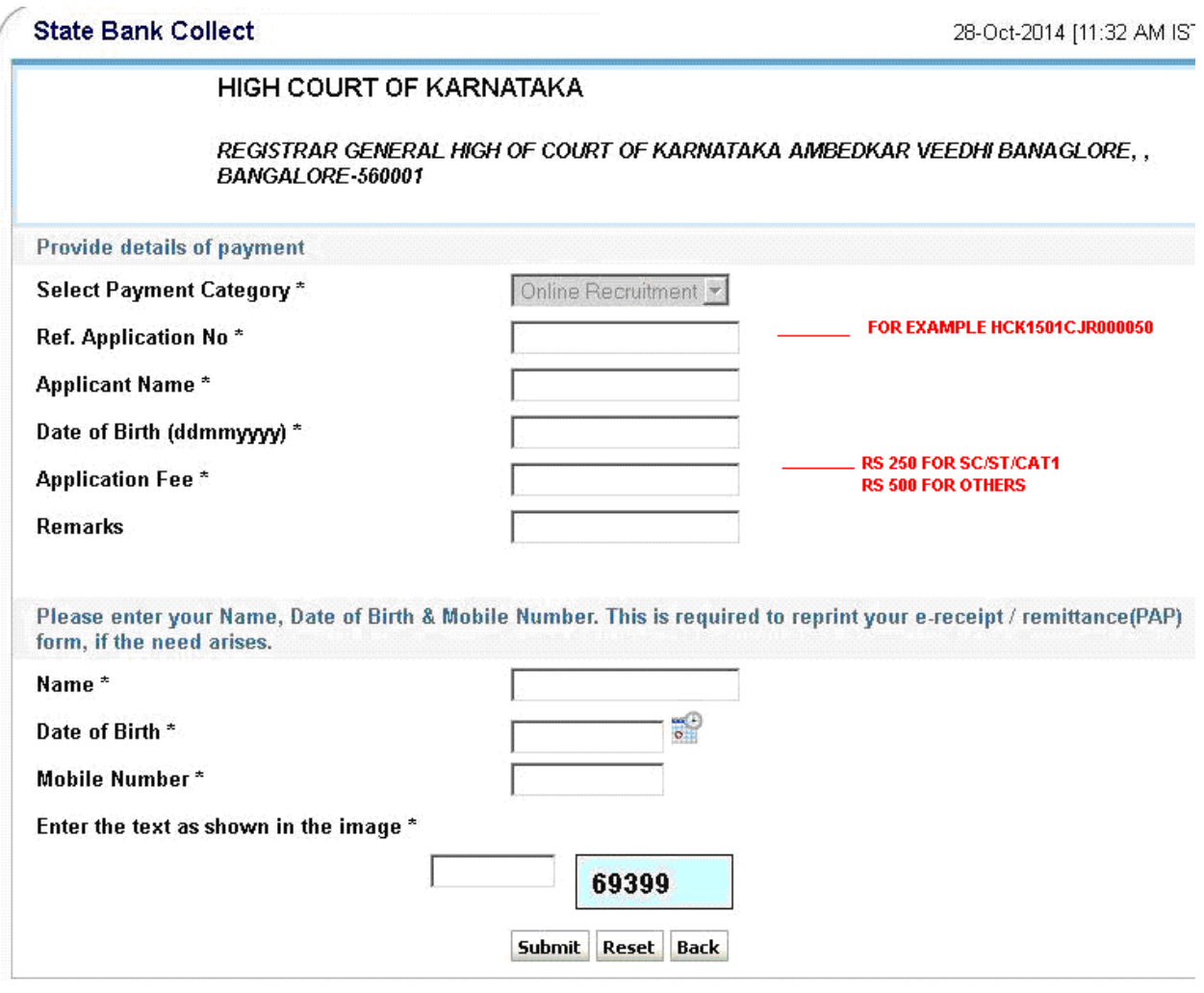

• Select Payment Category as **Online Recruitment**.

- Enter Your **Correct** application number in "Ref. Application No." field which is generated earlier step. Application number should contain 16 characters.
- Enter Applicants Name and Date of Birth exactly as mentioned in your Application.
- Fields with asterix mark (\*) are mandatory.
- Enter the appropriate fees amount as per notification.
- Enter other details and click on "Submit", Verify the details and confirm the transaction.

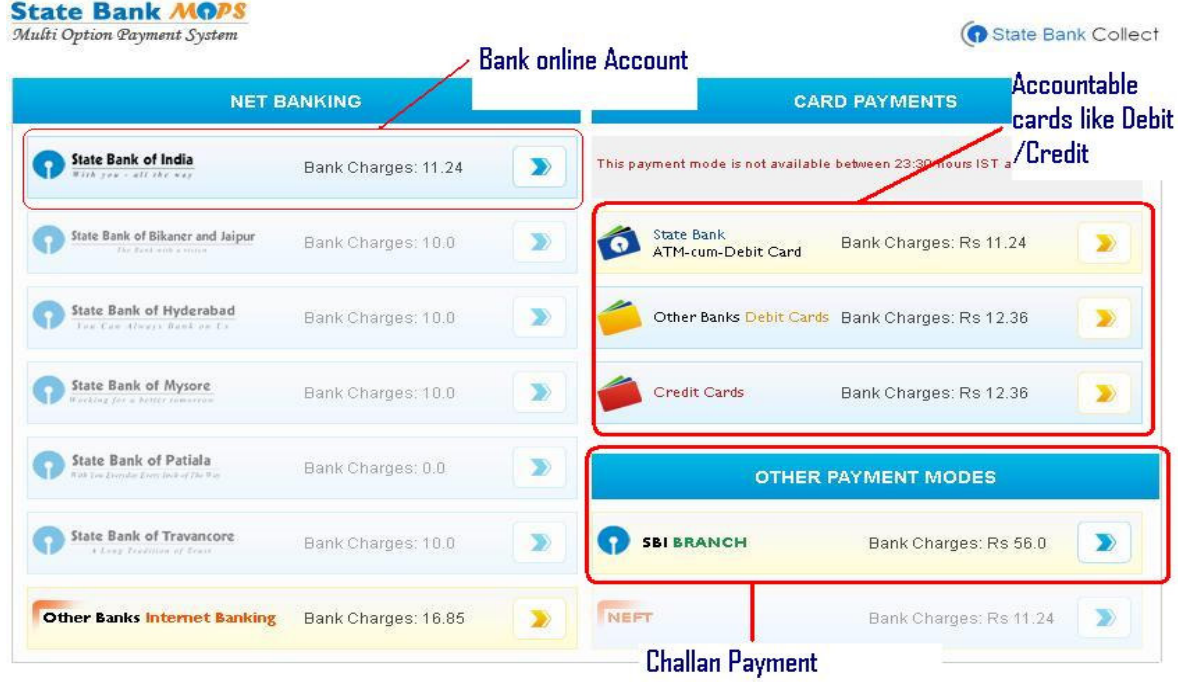

On confirmation, page is directed for selecting applicants Choice of **Net Banking / Card Payment**. Proceed to pay by selecting your choice.

Upon successful completion of transaction, write down the transaction number for any future reference.

# **Online Generation of Challan Form**

- For Payment of fees at SBI Branch, Generate the SBI Challan online.
- Click on other Payment mode shown in the image above.
- Download the Challan generated in PDF Format.
- Print the challan and remit the fees in any Branch of the State Bank of India.
- Retain paid challan for future reference.

# **24. Photo, Signature Upload**: **[Sl. No 22]**

22. Photo and Signature **Edit Upload** 

On click of **Edit** button the Guidelines for Photo and Signature upload will be displayed as below.

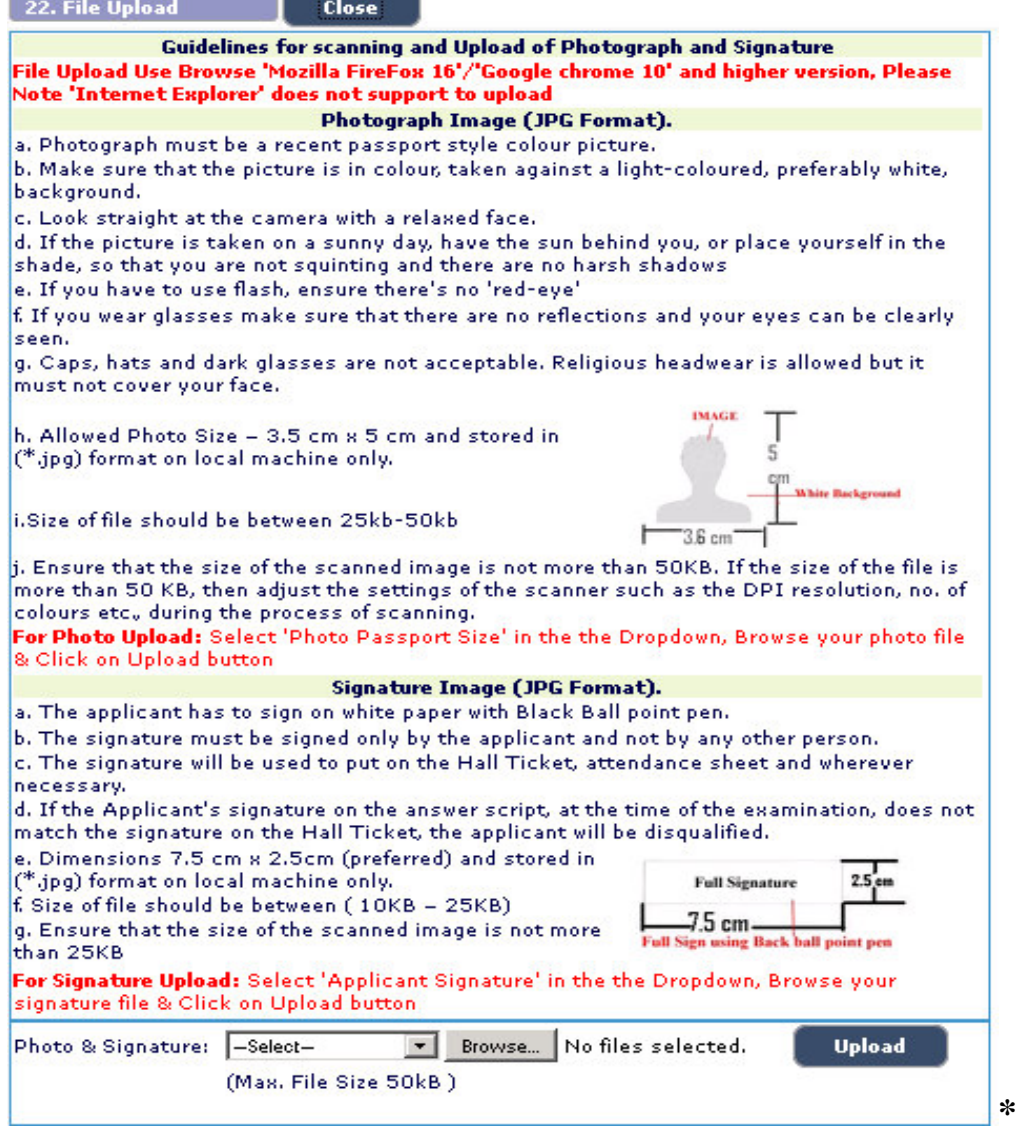

**Photo Upload** -The applicant shall upload their latest passport size photograph with white back ground having (5 cm of length X 3.6 cm of breadth with max. size 50kb) in  $*$ .jpg format

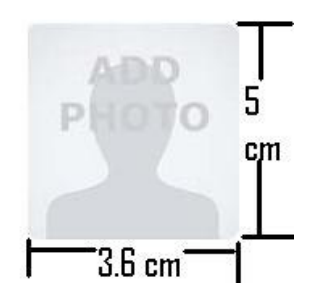

- Select Passport Size Photo from Dropdown list.
- Click of "Choose File" to Select the file.
- Click on Upload button to Upload the Photograph.

**Signature Upload** - The Applicant shall scan and upload their signature, signed in black ink on white paper having (2.5 cm of length X 7.5 cm of breadth with max. size 25 kb) in jpg format.

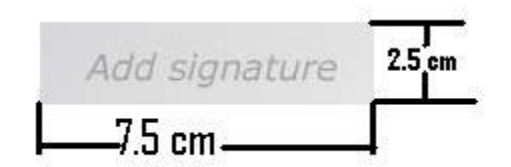

- Select "Applicant Signature" from Dropdown list.
- Click of "Choose File" to Select the file.
- Click on Upload button to Upload the Signature.

23. Upon clicking **Preview** button, all entered information will be displayed on the screen. Applicant shall verify and rectify any mistakes before final submission.

24. On verifying that information is correct, applicant should declare that information is true by checking  $\sqrt{ }$  in the check box shown below.

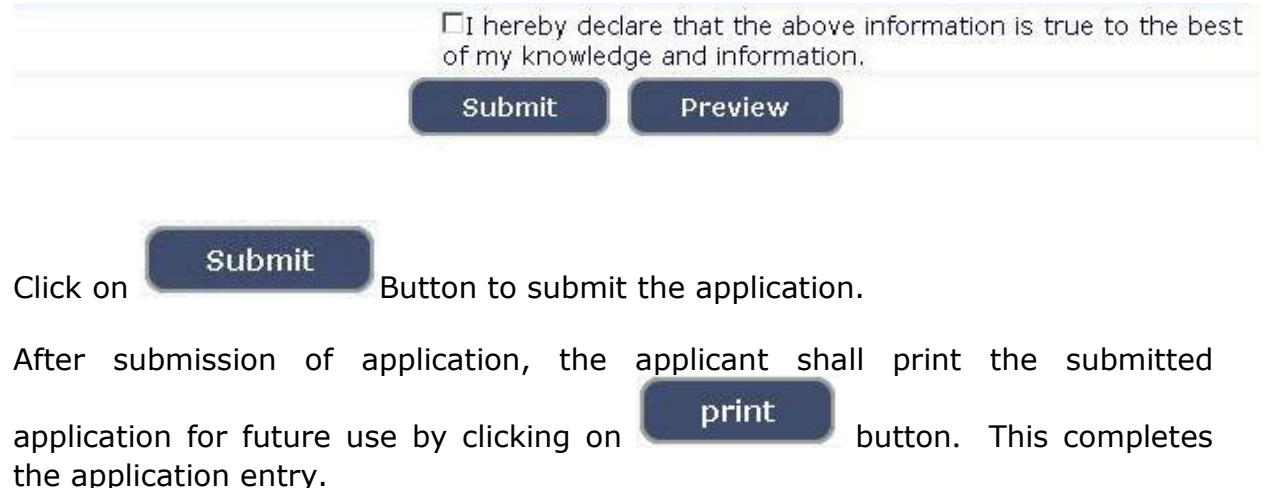

# **For Editing Information of Submitted Applications**

 25. If applicant has to make changes in Educational Qualification, Mode of payment and Photo/signature, go to webpage

- **www.karnatakajudiciary.kar.nic.in/recruitment.asp** 

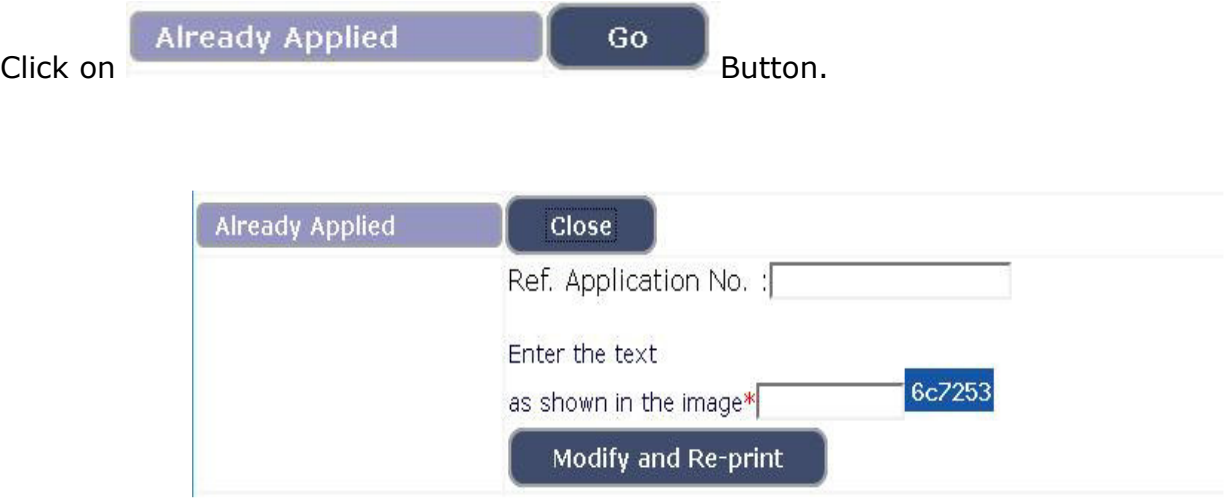

Enter your application number, text as shown in image.

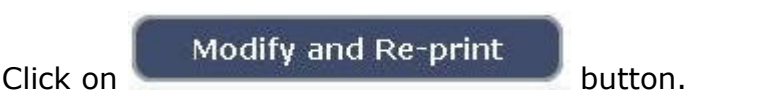

26. A one **Time Password** will be sent by **SMS/E-Mail**.

27. The Applicant shall enter correct **One Time Password (OTP)** received through **SMS/E-Mail**. After entering the OTP applicant will be allowed to edit information pertaining to educational qualification, Mode of payment, photo / signature upload. Applicant should make appropriate changes and resubmit the application.

28. Applications which are not in accordance with these **Instructions**, shall be summarily rejected.